**Université GUIDE** – **RÉINSCRIPTION ADMINISTRATIVE PAR LE WEB** 

**Avant de démarrer, assurez-vous d'avoir votre NUMERO D'ATTESTATION CVEC 2022. Si vous n'avez pas encore généré l'attestation CVEC, rendez-vous [ICI.](https://cvec.etudiant.gouv.fr/)**

# **RAPPEL : l'inscription universitaire est GRATUITE**

## **ACTIVATION DU COMPTE ENT**

**Le Mans** 

**Cette démarche est à faire uniquement si vous n'avez jamais activé votre compte ENT durant l'année universitaire 2021/2022. (Si votre compte est déjà activé, allez directement à la partie « SAISIE DE L'INSCRIPTION »)**

- 1. Allez sur l' [ENT](http://ent.univ-lemans.fr/fr/index.html) : http://ent.univ-lemans.fr
- 2. Cliquez sur « J'active mon compte » en haut à droite de l'écran :

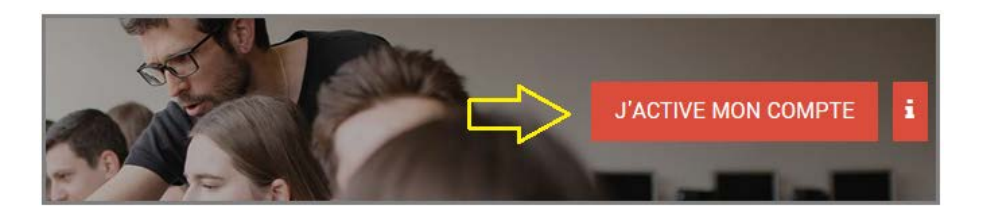

3. Sur l'écran suivant, sélectionnez « Activation de compte pour un étudiant » :

#### Activation de votre compte numérique LMU

L'accès aux services numériques de l'Université est proposé à tous les étudiants et à tous les personnels de Le Mans Université

Si vous êtes nouvel étudiant si vous étiez étudiant et que vous vous ré-inscrivez pour l'année en cours ou si vous êtes un nouveau personnel, il est nécessaire d'activer votre compte numérique dès le début d'année universitaire afin d'obtenir vos identifiants numériques (login/mot de passe) et bénéficier de tous les services numériques qui vous sont proposés

Suivez un des liens suivants pour activer votre compte :

- \* Activation de compte pour un étudiant
- " Activation de compte pour un membre du personnel
- 4. Saisissez les informations demandées en vous aidant de votre attestation d'inscription 2021/2022 de l'université du Mans :

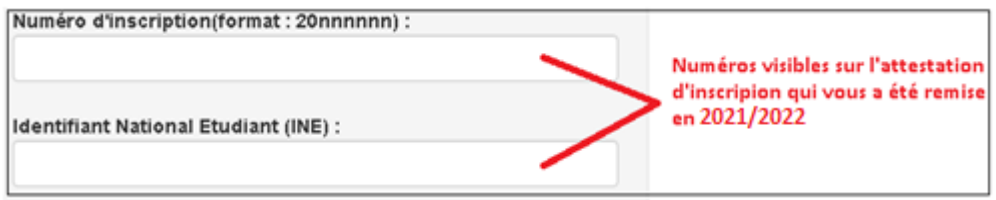

5. Après cela, vos identifiants vous sont communiqués. Copiez-collez pour les conserver précieusement.

## **SAISIE DE L'INSCRIPTION**

Allez su[r http://reinscriptions.univ-lemans.fr](http://reinscriptions.univ-lemans.fr/) et identifiez-vous avec vos nouveaux codes ENT. L'inscription en ligne est simple. La plupart des champs sont pré-remplis. Toutefois, **soyez vigilants à ces endroits** :

**GUIDE – RÉINSCRIPTION ADMINISTRATIVE PAR LE WEB**

Dans l'écran données personnelles :

**Le Mans** 

- Saisissez votre numéro de CVEC (le  $4^{eme}$  caractère du code est obligatoirement le chiffre 2)
- Sélectionnez votre type d'hébergement et précisez votre adresse mail personnelle

Dans l'écran données annuelles, **vous devez impérativement préciser l'IFSI que vous fréquentez**. Voici comment remplir cet écran :

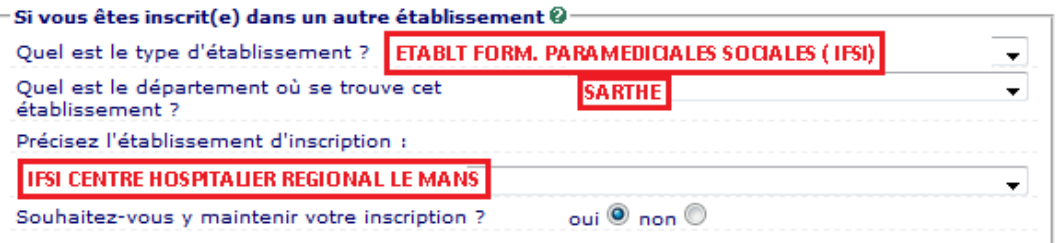

Dans l'écran Autres données, **sélectionnez votre profil « IFSI »** :

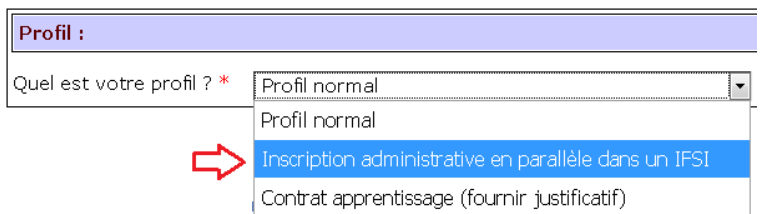

Si vous avez bien sélectionné le profil IFSI, la gratuité des frais d'inscription universitaire sera appliquée :

#### Montants droits à payer (en euros):

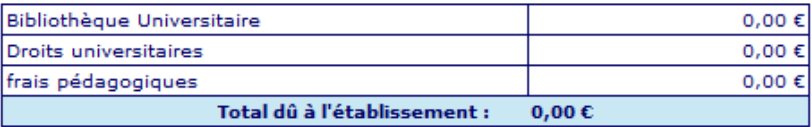

### **FIN DE L'INSCRIPTION**

Allez bien jusqu'au dernier écran en cliquant sur les boutons SUITE ou CONTINUER lorsqu'ils sont disponibles.

Attendez un jour ou deux que la scolarité contrôle et valide votre inscription. C'est seulement après ce contrôle que vous pourre[z activer votre compte universitaire ENT](https://activation.univ-lemans.fr/cgi-bin/activation/activation.pl?act=etu) pour l'année 2022/2023.

### **BESOIN D'AIDE ? Contactez-nous sur [iaweb@univ-lemans.fr](mailto:iaweb@univ-lemans.fr)**